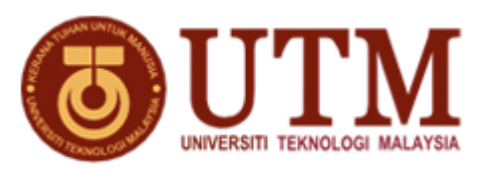

# **MALAYSIA JAPAN INTERNATIONAL INSTITUTE OF TECHNOLOGY (MJIIT), UNIVERSITI TEKNOLOGI MALAYSIA (UTM) KUALA LUMPUR, JALAN SULTAN YAHYA PETRA, 54100 KUALA LUMPUR, MALAYSIA.**

### **NO. SEBUT HARGA: SHK022024000001**

# **TAJUK SEBUT HARGA : SEBUT HARGA BAGI PENUKARAN ALAT GANTI UNTUK PEMBAIKAN PERALATAN FIELD EMISSION SCANNING ELECTRON MICROSCOPE BAGI MAKMAL MIKROSKOPI, MALAYSIA JAPAN INTERNATIONAL INSTITUTE OF TECHNOLOGY (MJIIT), UNIVERSITI TEKNOLOGI MALAYSIA, KUALA LUMPUR.**

### **KENYATAAN SEBUT HARGA**

Penyebutharga adalah dipelawa kepada pembekal-pembekal yang berpengalaman dan berdaftar dengan Kementerian Kewangan Malaysia dibawah kod bidang **060501** dan yang masih dibenarkan membuat tawaran buat masa ini bagi **SEBUT HARGA BAGI PENUKARAN ALAT GANTI UNTUK PEMBAIKAN PERALATAN FIELD EMISSION SCANNING ELECTRON MICROSCOPE BAGI MAKMAL MIKROSKOPI, MALAYSIA JAPAN INTERNATIONAL INSTITUTE OF TECHNOLOGY (MJIIT), UNIVERSITI TEKNOLOGI MALAYSIA, KUALA LUMPUR.**

Dokumen Sebut Harga boleh didapati mulai **18/03/2024 (Isnin)** sehingga **29/03/2024 (Jumaat)** jam **12.00** tengahari di **Kaunter Pelajar, Aras 2, Malaysia Japan International Institute of Technology (MJIIT)** semasa waktu pejabat . Dokumen Sebut Harga boleh didapati selepas mengemukakan bayaran sebanyak **RM50.00** dengan membuat bayaran secara atas talian melalui pautan **: <https://payhub.utm.my/>** . Tatacara pembayaran seperti lampiran . Dokumen Sebut Harga **TIDAK** akan dijual selepas tempoh ini.

Borang Sebut Harga yang telah siap diisi hendaklah dimasukkan ke dalam sampul surat bermetri bertanda **SHK022024000001** dan dimasukkan ke dalam **Peti Sebutharga No** : **1** yang terletak di **Kaunter Pelajar, Aras 2, Malaysia Japan International Institute of Technology (MJIIT)** sebelum atau pada **29/03/2024** jam **12:00** tengahari.

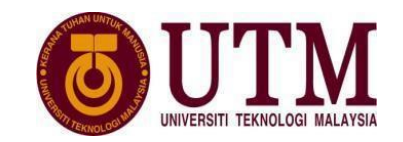

### **BAYARAN PEMBELIAN NASKAH SEBUT HARGA / TENDER MELALUI PAYHUB**

#### **Langkah proses bayaran**

- 1. Buka portal ><https://payhub.utm.my/>
- 2. General Payment > klik > Make payment
- 3. Pilih Category > UTM JB DOKUMEN PEROLEHAN

#### **Pembelian Dokumen Perolehan - Tender / Sebut Harga**

- 1. Klik > Add to chart
- 2. Lihat Payment Cart > masukkan info hingga selesai

#### Nota:

**Mesti cetak bukti bayaran (Resit Rasmi) untuk diserahkan semasa pembelian naskah Sebut Harga /Tender.**